# Kurzanleitung Proline 400

Messumformer mit Ultraschalllaufzeit-Messaufnehmer Modbus RS485

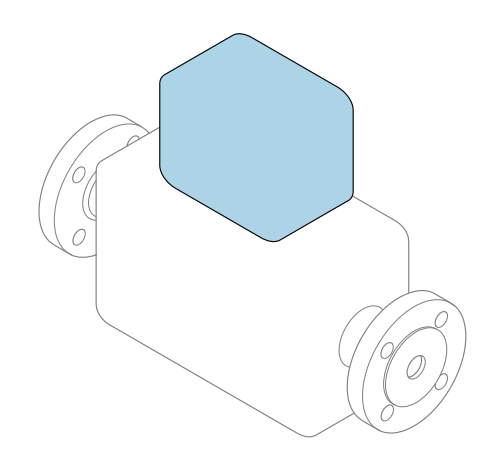

Diese Anleitung ist eine Kurzanleitung, sie ersetzt nicht die zugehörige Betriebsanleitung.

Kurzanleitung Teil 2 von 2: Messumformer Umfasst Informationen zum Messumformer.

Kurzanleitung Teil 1 von 2: Messaufnehmer  $\rightarrow \blacksquare$  3

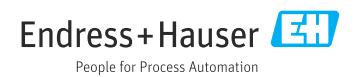

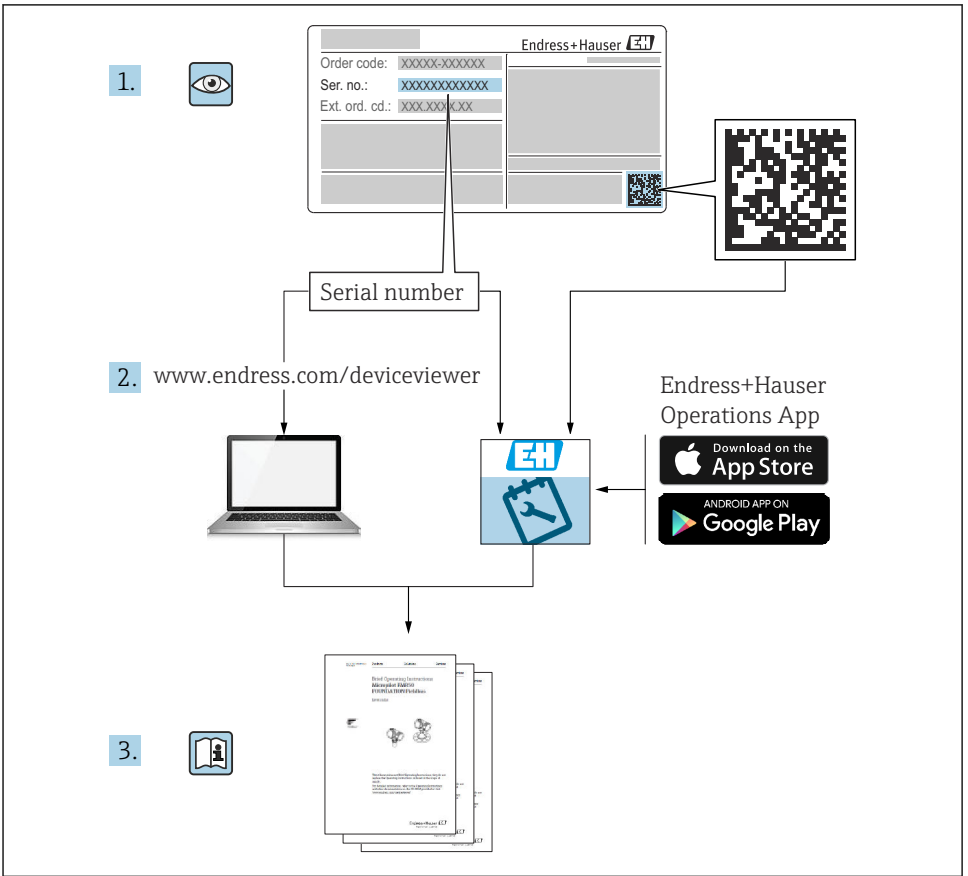

A0023555

# <span id="page-2-0"></span>Kurzanleitung Durchflussmessgerät

Das Gerät besteht aus einem Messumformer und einem Messaufnehmer.

Die Inbetriebnahme dieser beiden Komponenten werden in zwei getrennten Kurzanleitungen beschrieben, die zusammen die Kurzanleitung des Durchflussmessgeräts bilden:

- Kurzanleitung Teil 1: Messaufnehmer
- Kurzanleitung Teil 2: Messumformer

Für die Inbetriebnahme des Geräts beide Kurzanleitungen berücksichtigen, da sich die Inhalte gegenseitig ergänzen:

### Kurzanleitung Teil 1: Messaufnehmer

Die Kurzanleitung Messaufnehmer richtet sich an Fachspezialisten, die für die Montage des Messgeräts verantwortlich sind.

- Warenannahme und Produktidentifizierung
- Lagerung und Transport
- Montage

### Kurzanleitung Teil 2: Messumformer

Die Kurzanleitung Messumformer richtet sich an Fachspezialisten, die für die Inbetriebnahme, Konfiguration und Parametrierung des Messgeräts (bis zum ersten Messwert) verantwortlich sind.

- Produktbeschreibung
- Montage
- Elektrischer Anschluss
- Bedienungsmöglichkeiten
- Systemintegration
- Inbetriebnahme
- Diagnoseinformationen

# Weitere Gerätedokumentation

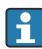

### Diese Kurzanleitung ist die Kurzanleitung Teil 2: Messumformer.

Die "Kurzanleitung Teil 1: Messaufnehmer" ist verfügbar über:

- Internet: [www.endress.com/deviceviewer](http://www.endress.com/deviceviewer)
- Smartphone/Tablet: *Endress+Hauser Operations App*

Ausführliche Informationen zu dem Gerät entnehmen Sie der Betriebsanleitung und den weiteren Dokumentationen:

- Internet: [www.endress.com/deviceviewer](http://www.endress.com/deviceviewer)
- Smartphone/Tablet: *Endress+Hauser Operations App*

# Inhaltsverzeichnis

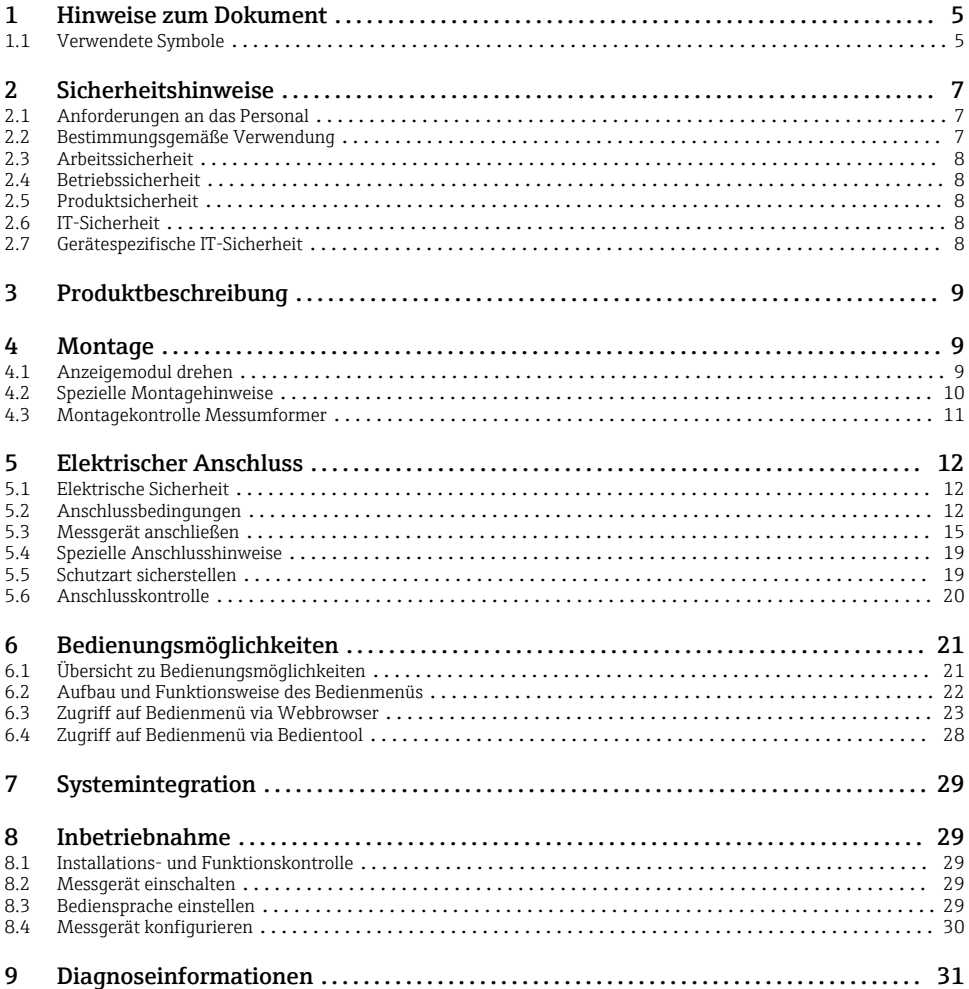

# <span id="page-4-0"></span>1 Hinweise zum Dokument

### 1.1 Verwendete Symbole

#### 1.1.1 Warnhinweissymbole

#### **GEFAHR**

Dieser Hinweis macht auf eine gefährliche Situation aufmerksam, die, wenn sie nicht vermieden wird, zu Tod oder schwerer Körperverletzung führen wird.

#### **WARNUNG**

Dieser Hinweis macht auf eine gefährliche Situation aufmerksam, die, wenn sie nicht vermieden wird, zu Tod oder schwerer Körperverletzung führen kann.

#### **A** VORSICHT

Dieser Hinweis macht auf eine gefährliche Situation aufmerksam, die, wenn sie nicht vermieden wird, zu leichter oder mittelschwerer Körperverletzung führen kann.

#### **HINWEIS**

Dieser Hinweis enthält Informationen zu Vorgehensweisen und weiterführenden Sachverhalten, die keine Körperverletzung nach sich ziehen.

### 1.1.2 Symbole für Informationstypen

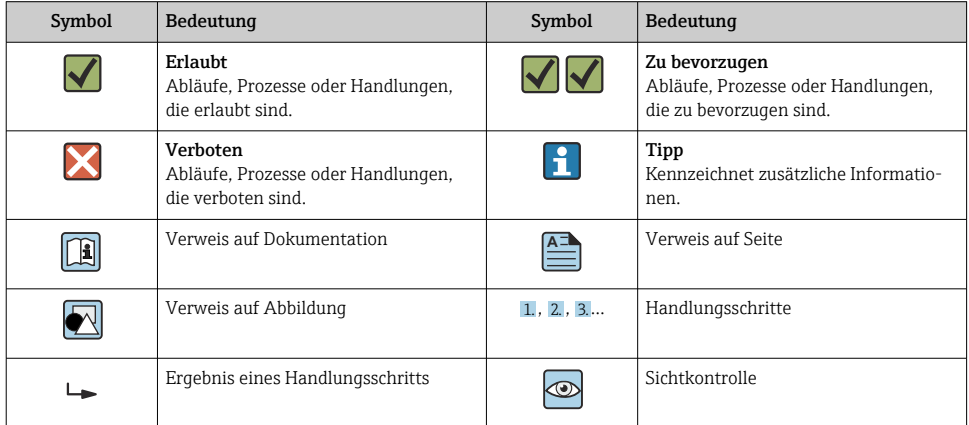

### 1.1.3 Elektrische Symbole

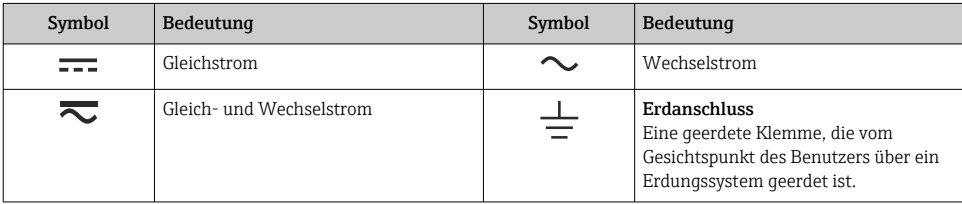

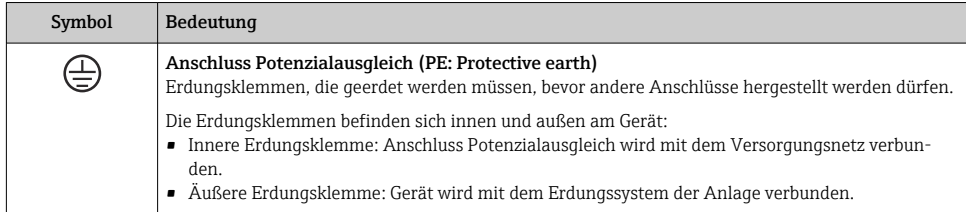

### 1.1.4 Kommunikationsspezifische Symbole

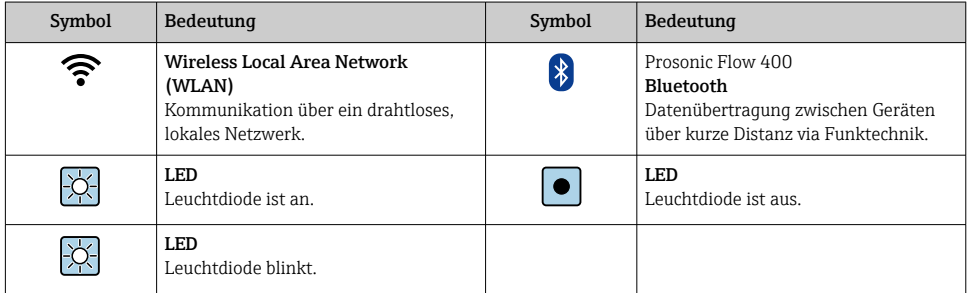

### 1.1.5 Werkzeugsymbole

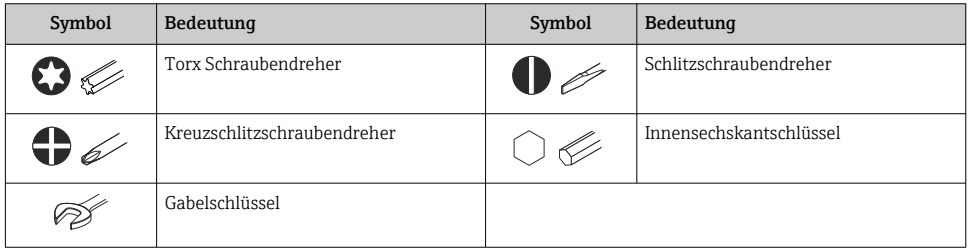

### 1.1.6 Symbole in Grafiken

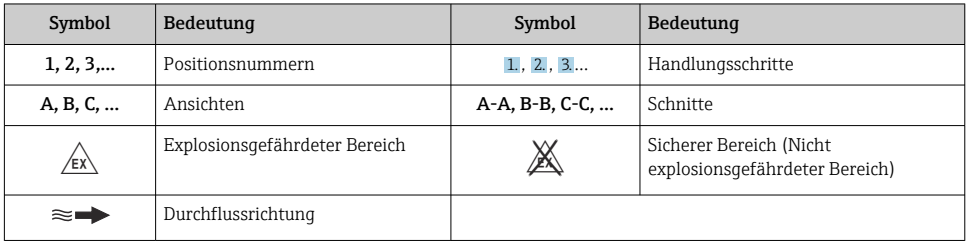

# <span id="page-6-0"></span>2 Sicherheitshinweise

### 2.1 Anforderungen an das Personal

Das Personal muss für seine Tätigkeiten folgende Bedingungen erfüllen:

- ‣ Ausgebildetes Fachpersonal: Verfügt über Qualifikation, die dieser Funktion und Tätigkeit entspricht.
- ‣ Vom Anlagenbetreiber autorisiert.
- ‣ Mit den nationalen Vorschriften vertraut.
- ‣ Vor Arbeitsbeginn: Anweisungen in Anleitung und Zusatzdokumentation sowie Zertifikate (je nach Anwendung) lesen und verstehen.
- ‣ Anweisungen und Rahmenbedingungen befolgen.

### 2.2 Bestimmungsgemäße Verwendung

#### Anwendungsbereich und Messstoffe

Das in dieser Anleitung beschriebene Messgerät ist nur für die Durchflussmessung von Flüssigkeiten bestimmt.

Je nach bestellter Ausführung kann das Messgerät auch explosionsgefährdete, brennbare, giftige und brandfördernde Messstoffe messen.

Messgeräte für den Einsatz in explosionsgefährdeten Bereichen, in hygienischen Anwendungen oder bei erhöhter Gefährdung durch Prozessdrücke, sind auf dem Typenschild besonders gekennzeichnet.

Um den einwandfreien Zustand des Messgeräts während der Betriebsdauer zu gewährleisten:

- ‣ Messgerät nur unter Einhaltung der Daten auf dem Typenschild und der in Anleitung und Zusatzdokumentation aufgelisteten Rahmenbedingungen einsetzen.
- ‣ Anhand des Typenschildes prüfen, ob das bestellte Gerät für den vorgesehenen Gebrauch im zulassungsrelevanten Bereich (z.  B. Explosionsschutz, Druckgerätesicherheit)eingesetzt werden kann.
- ‣ Messgerät nur für Messstoffe einsetzen, gegen welche die prozessberührenden Materialien hinreichend beständig sind.
- ‣ Den spezifizierten Druck- und Temperaturbereich einhalten.
- ‣ Den spezifizierten Umgebungstemperaturbereich einhalten.
- ‣ Messgerät dauerhaft vor Korrosion durch Umwelteinflüsse schützen.

### Fehlgebrauch

Nicht bestimmungsgemäße Verwendung kann die Sicherheit beeinträchtigen. Der Hersteller haftet nicht für Schäden, die aus unsachgemäßer oder nicht bestimmungsgemäßer Verwendung entstehen.

### Restrisiken

### **AVORSICHT**

Gefahr durch Verbrennung oder Erfrierung! Messstoffe und Elektronik mit hoher oder tiefer Temperatur können zu heißen oder kalten Oberflächen auf dem Gerät führen!

- ‣ Geeigneten Berührungsschutz montieren.
- ‣ Geeignete Schutzausrüstung verwenden.

# <span id="page-7-0"></span>2.3 Arbeitssicherheit

Bei Arbeiten am und mit dem Gerät:

‣ Erforderliche persönliche Schutzausrüstung gemäß nationalen Vorschriften tragen.

# 2.4 Betriebssicherheit

Beschädigung des Geräts!

- ‣ Das Gerät nur in technisch einwandfreiem und betriebssicherem Zustand betreiben.
- ‣ Der Betreiber ist für den störungsfreien Betrieb des Geräts verantwortlich.

# 2.5 Produktsicherheit

Das Gerät ist nach dem Stand der Technik und guter Ingenieurspraxis betriebssicher gebaut und geprüft und hat das Werk in sicherheitstechnisch einwandfreiem Zustand verlassen.

Es erfüllt die allgemeinen Sicherheitsanforderungen und gesetzlichen Anforderungen. Zudem ist es konform zu den EU-Richtlinien, die in der gerätespezifischen EU-Konformitätserklärung aufgelistet sind. Mit Anbringung der CE-Kennzeichnung bestätigt der Hersteller diesen Sachverhalt.

# 2.6 IT-Sicherheit

Eine Gewährleistung unsererseits ist nur gegeben, wenn das Produkt gemäß der Betriebsanleitung installiert und eingesetzt wird. Das Produkt verfügt über Sicherheitsmechanismen, um es gegen versehentliche Veränderung der Einstellungen zu schützen.

IT-Sicherheitsmaßnahmen gemäß dem Sicherheitsstandard des Betreibers, die das Produkt und dessen Datentransfer zusätzlich schützen, sind vom Betreiber selbst zu implementieren.

# 2.7 Gerätespezifische IT-Sicherheit

Um die betreiberseitigen Schutzmaßnahmen zu unterstützen, bietet das Gerät einige spezifische Funktionen. Diese Funktionen sind durch den Anwender konfigurierbar und gewährleisten bei korrekter Nutzung eine erhöhte Sicherheit im Betrieb.

m

Detaillierte Angaben zur gerätespezifische IT Sicherheit: Betriebsanleitung zum Gerät.

### 2.7.1 Zugriff via Serviceschnittstelle (CDI-RJ45)

Das Gerät kann über die Serviceschnittstelle (CDI-RJ45) mit einem Netzwerk verbunden werden. Aufgrund gerätespezifischer Funktionen ist ein sicherer Betrieb des Geräts in einem Netzwerk gewährleistet.

Es wird empfohlen die einschlägigen Industrienormen und Richtlinien anzuwenden, die von nationalen und internationalen Sicherheitsausschüssen verfasst wurden wie zum Beispiel IEC/ ISA62443 oder IEEE. Hierzu zählen organisatorische Sicherheitsmaßnahmen wie die Vergabe von Zutrittsberechtigungen und auch technische Maßnahmen wie zum Beispiel eine Netzwerksegmentierung.

# <span id="page-8-0"></span>3 Produktbeschreibung

Die Messeinrichtung besteht aus einem Messumformer und zwei oder einem Sensorsets. Messumformer und Sensorsets werden räumlich voneinander getrennt montiert. Sie sind über Sensorkabel miteinander verbunden.

- Prosonic Flow I 400: Die Sensoren arbeiten als Schallgeber und Schallempfänger. Die Sensoren eines Sensorpaars sind immer gegenüberliegend angeordnet und senden/empfangen die Ultraschallsignale direkt (1-Traversen-Positionierung).
- Prosonic Flow W 400: Das Messsystem arbeitet nach dem Laufzeitdifferenz-Messverfahren. Die Sensoren arbeiten dabei als Schallgeber und Schallempfänger. Die Sensoren können je nach Anwendung und Ausführung für eine Messung über 1, 2, 3 oder 4 Traversen angeordnet werden.

Der Messumformer dient sowohl zur Ansteuerung der Sensorsets, als auch zur Aufbereitung, Verarbeitung und Auswertung der Messsignale sowie zu deren Umwandlung in eine gewünschte Ausgangsgröße.

Detaillierte Angaben zur Produktbeschreibung: Betriebsanleitung zum Gerät →  $\triangleq$  3

# 4 Montage

Detaillierte Angaben zur Montage des Messaufnehmers: Kurzanleitung Messaufnehmer  $\rightarrow$   $\Box$  3

## 4.1 Anzeigemodul drehen

### 4.1.1 Messumformergehäuse öffnen und Anzeigemodul drehen

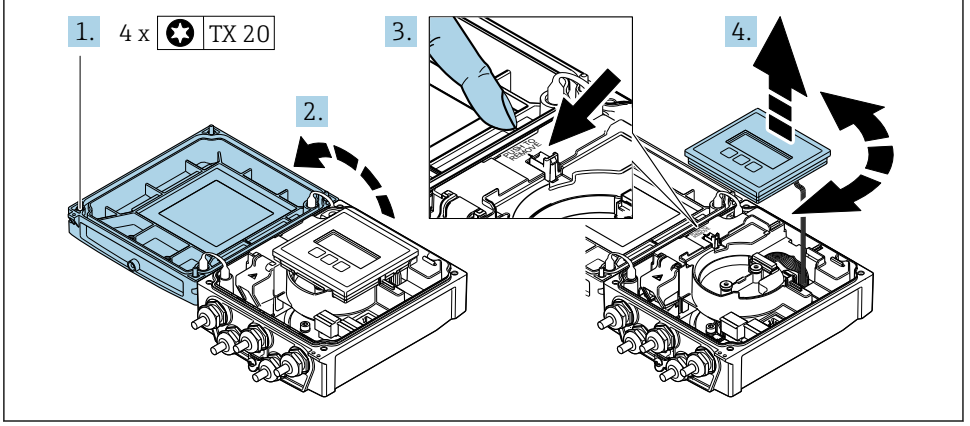

A0046804

- 1. Befestigungsschrauben des Gehäusedeckels lösen.
- 2. Gehäusedeckel öffnen.
- <span id="page-9-0"></span>3. Anzeigemodul entriegeln.
- 4. Anzeigemodul herausziehen und in 90°-Schritten in die gewünschte Position drehen.

#### 4.1.2 Messumformergehäuse montieren

### **A** WARNUNG

#### Zu hohes Anziehdrehmoment der Befestigungsschrauben!

Beschädigung des Messumformers.

- ‣ Befestigungsschrauben mit den angegebenen Anziehdrehmomente anziehen.
- 1. Anzeigemodul einsetzen und dabei verriegeln.
- 2. Gehäusedeckel schließen.
- 3. Befestigungsschrauben vom Gehäusedeckel anziehen: Anziehdrehmoment Aluminiumgehäuse 2,5 Nm (1,8 lbf ft) – Kunststoffgehäuse 1 Nm (0,7 lbf ft).

### 4.2 Spezielle Montagehinweise

### 4.2.1 Anzeigeschutz

‣ Um den Anzeigeschutz problemlos öffnen zu können, Mindestabstand nach oben hin einhalten: 350 mm (13,8 in)

#### 4.2.2 Wetterschutzhaube

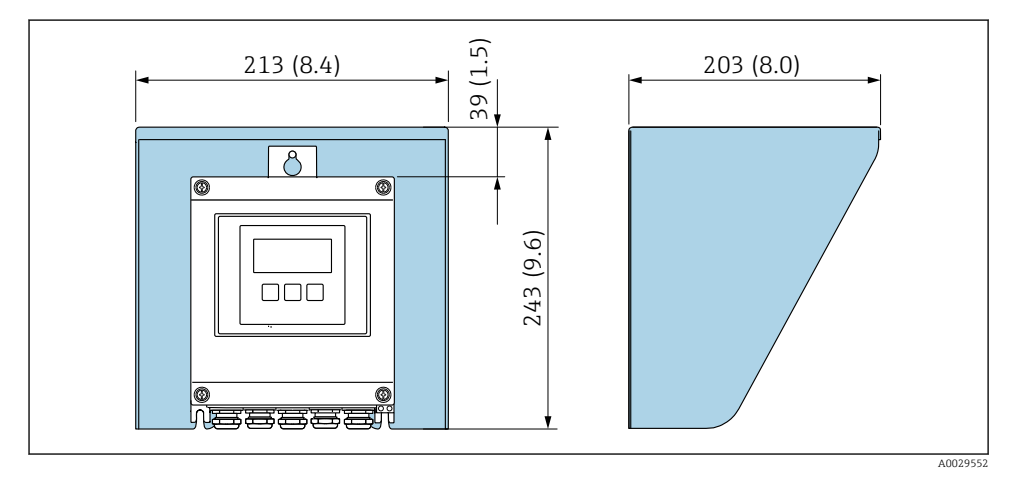

 *1 Wetterschutzhaube; Maßeinheit mm (in)*

# <span id="page-10-0"></span>4.3 Montagekontrolle Messumformer

Die Montagekontrolle muss nach folgenden Arbeiten immer durchgeführt werden:

- Messumformergehäuse drehen
- Anzeigemodul drehen

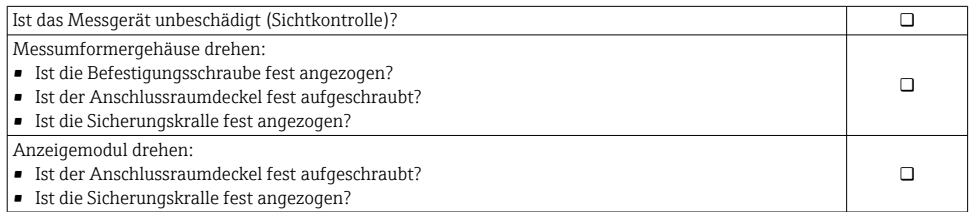

# <span id="page-11-0"></span>5 Elektrischer Anschluss

### **A**WARNUNG

### Spannungsführende Bauteile! Unsachgemäße Arbeiten an elektrischen Anschlüssen können zu einem Stromschlag führen.

- ‣ Trennvorrichtung (Schalter oder Leistungsschalter) einrichten, mit der das Gerät leicht von der Versorgungsspannung getrennt werden kann.
- ‣ Zusätzlich zur Gerätesicherung eine Überstromschutzeinrichtung mit max. 16 A in die Anlageninstallation einfügen.

# 5.1 Elektrische Sicherheit

Gemäß national gültigen Vorschriften.

## 5.2 Anschlussbedingungen

### 5.2.1 Benötigtes Werkzeug

- Drehmomentschlüssel
- Für Kabeleinführungen: Entsprechendes Werkzeug verwenden
- Abisolierzange
- Bei Verwendung von Litzenkabeln: Quetschzange für Aderendhülse

### 5.2.2 Anforderungen an Anschlusskabel

Die kundenseitig bereitgestellten Anschlusskabel müssen die folgenden Anforderungen erfüllen.

### Zulässiger Temperaturbereich

- Die im jeweiligen Land geltenden Installationsrichtlinien sind zu beachten.
- Die Kabel müssen für die zu erwartenden Minimal- und Maximaltemperaturen geeignet sein.

### Energieversorgungskabel (inkl. Leiter für die innere Erdungsklemme)

Normales Installationskabel ausreichend.

### **Signalkabel**

#### *Modbus RS485*

Standard EIA/TIA-485 spezifiziert zwei Kabeltypen (A und B) für die Busleitung, die für alle Übertragungsraten eingesetzt werden können. Empfohlen wird Kabeltyp A.

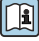

Detaillierte Angaben zur Spezifikation des Anschlusskabels: Betriebsanleitung zum Gerät.

#### Verbindungskabel zwischen Messumformer und Messaufnehmer

*Sensorkabel Messaufnehmer - Messumformer*

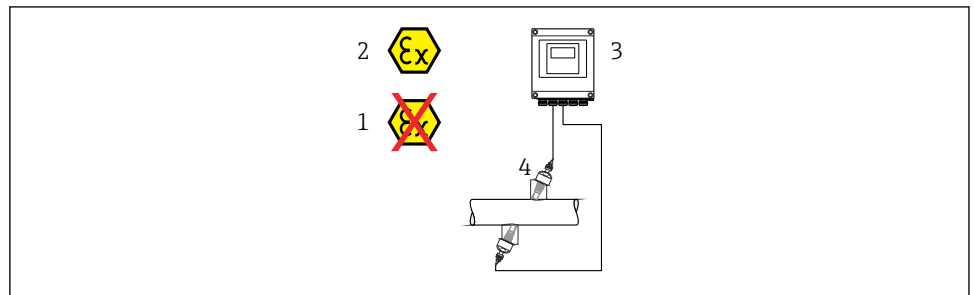

A0045277

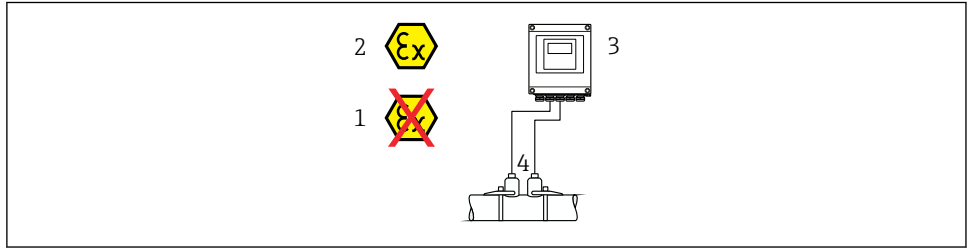

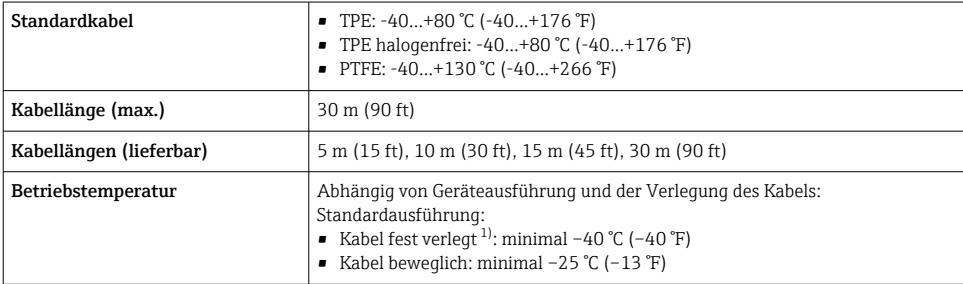

1) Vergleiche Angaben unter Zeile "Standardkabel"

#### Kabeldurchmesser

- Mitausgelieferte Kabelverschraubungen:
	- Für Standardkabel: M20  $\times$  1,5 mit Kabel  $\Phi$  6 ... 12 mm (0,24 ... 0,47 in)
	- Für verstärktes Kabel: M20 × 1,5 mit Kabel  $\varphi$  9,5 ... 16 mm (0,37 ... 0,63 in)
- (Steckbare) Federkraftklemmen für Aderquerschnitte 0,5 … 2,5 mm2 (20 … 14 AWG)

### <span id="page-13-0"></span>5.2.3 Klemmenbelegung

### Messumformer

Der Messaufnehmer kann mit Klemmen bestellt werden.

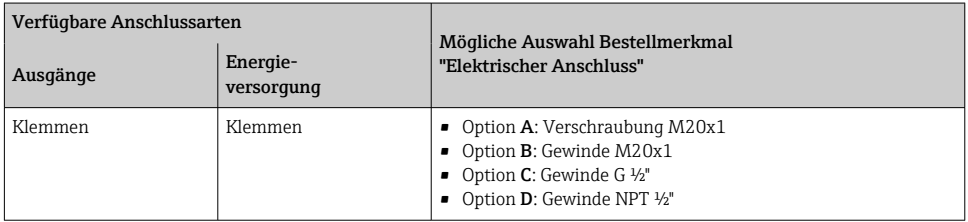

#### *Versorgungsspannung*

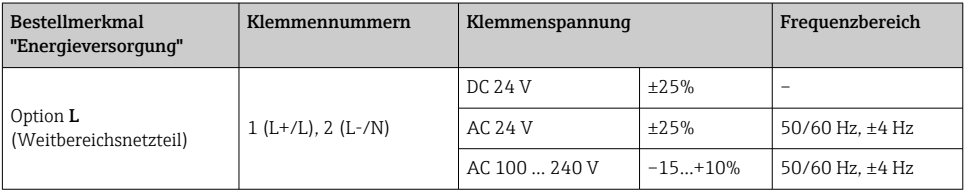

#### *Signalübertragung Modbus RS485 und weitere Ausgänge*

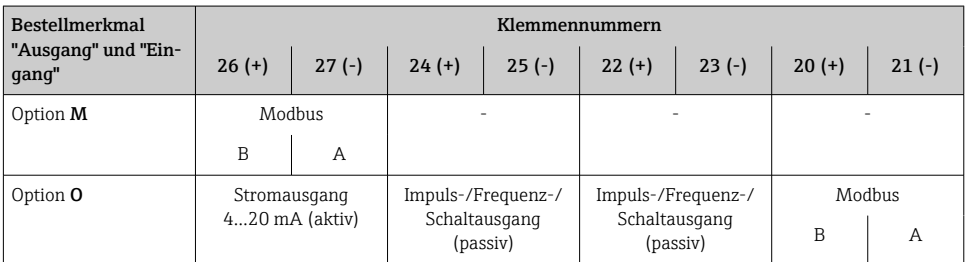

### 5.2.4 Schirmung und Erdung

### Schirmungs- und Erdungskonzept

- 1. Elektromagnetische Verträglichkeit (EMV) einhalten.
- 2. Explosionsschutz berücksichtigen.
- 3. Personenschutz beachten.
- 4. Nationale Installationsvorschriften und Richtlinien einhalten.
- 5. Kabelspezifikation beachten .
- 6. Abisolierte und verdrillte Kabelschirmstücke bis zur Erdungsklemme so kurz wie möglich halten.

<span id="page-14-0"></span>7. Leitungen lückenlos abschirmen.

#### Erdung des Kabelschirms

#### **HINWEIS**

#### In Anlagen ohne Potenzialausgleich: Mehrfache Erdung des Kabelschirms verursacht netzfrequente Ausgleichströme!

Beschädigung des Kabelschirms der Busleitung.

- ‣ Kabelschirm der Busleitung nur einseitig mit der Ortserde oder dem Schutzleiter erden.
- ‣ Den nicht angeschlossenen Schirm isolieren.

Zur Erfüllung der EMV-Anforderungen:

- 1. Mehrfache Erdung des Kabelschirms mit Potenzialausgleichsleiter durchführen.
- 2. Jede lokale Erdungsklemme mit dem Potenzialsausgleichsleiter verbinden.

### 5.2.5 Messgerät vorbereiten

Die Arbeitsschritte in folgender Reihenfolge ausführen:

- 1. Messaufnehmer und Messumformer montieren.
- 2. Anschlussgehäuse Messaufnehmer: Sensorkabel anschließen.
- 3. Messumformer: Sensorkabel anschließen.
- 4. Messumformer: Kabel für Versorgungsspannung anschließen.

### **HINWEIS**

#### Mangelnde Gehäusedichtheit!

Aufheben der Funktionstüchtigkeit des Messgeräts möglich.

- ‣ Passende, der Schutzart entsprechende Kabelverschraubungen verwenden.
- 1. Wenn vorhanden: Blindstopfen entfernen.
- 2. Wenn das Messgerät ohne Kabelverschraubungen ausgeliefert wird: Passende Kabelverschraubung für entsprechendes Anschlusskabel bereitstellen.
- 3. Wenn das Messgerät mit Kabelverschraubungen ausgeliefert wird: Anforderungen an Anschlusskabel beachten  $\rightarrow \Box$  12.

### 5.3 Messgerät anschließen

### **AWARNUNG**

### Stromschlaggefahr durch Bauteile mit berührungsgefährlicher Spannung!

- ‣ Elektrische Anschlussarbeiten nur von entsprechend ausgebildetem Fachpersonal ausführen lassen.
- ‣ National gültige Installationsvorschriften beachten.
- ‣ Die örtlichen Arbeitsschutzvorschriften einhalten.
- ‣ Erdungskonzept der Anlage beachten.
- ‣ Messgerät nie montieren oder verdrahten, während dieses an die Versorgungsspannung angeschlossen ist.
- ‣ Bevor die Versorgungsspannung angelegt wird: Schutzleiter mit dem Messgerät verbinden.

### 5.3.1 Messaufnehmer mit Messumformer verbinden

### **A**WARNUNG

### Beschädigungsgefahr elektronischer Bauteile!

- ‣ Messaufnehmer und Messumformer am gleichen Potenzialausgleich anschließen.
- ‣ Nur Messaufnehmer und Messumformer mit der gleichen Seriennummern miteinander verbinden.

Beim Anschluss wird folgende Reihenfolge der Arbeitsschritte empfohlen:

- 1. Messaufnehmer und Messumformer montieren.
- 2. Sensorkabel anschließen.
- 3. Messumformer anschließen.

### Sensorkabel am Messumformer anschließen

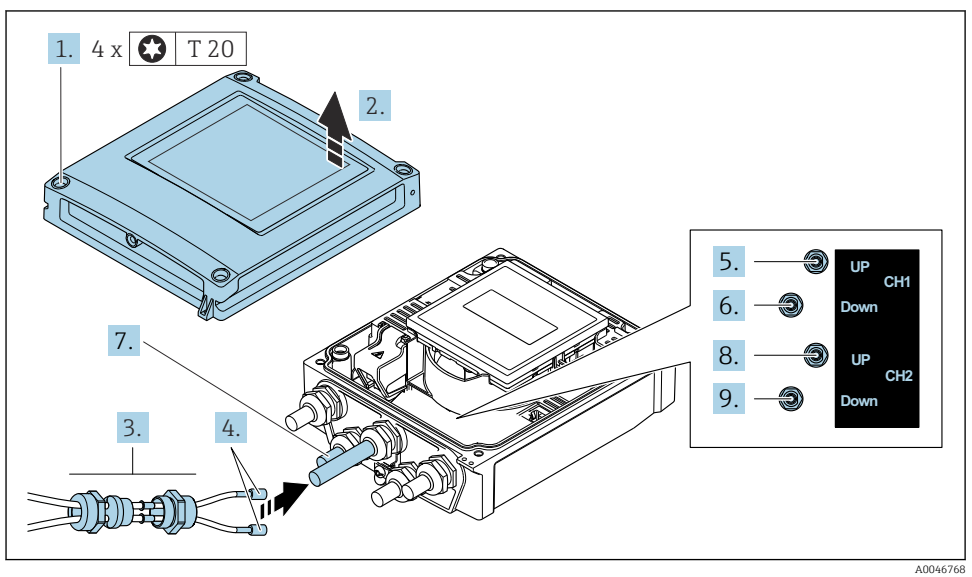

 *2 Messumformer: Hauptelektronikmodul mit Anschlussklemmen*

- 1. Die 4 Befestigungsschrauben des Gehäusedeckels lösen.
- 2. Gehäusedeckel öffnen.
- 3. Beide Sensorkabel des Kanals 1 durch gelöste obere Überwurfmutter der Kabeleinführung führen. Um Dichtheit zu gewährleisten, Dichteinsatz an die Sensorkabel montieren (Kabel durch den geschlitzten Dichteinsatz drücken).
- 4. Schraubteil in obere mittlere Kabeleinführung montieren, dann beide Sensorkabel durchführen. Anschließend Überwurfmutter mit Dichteinsatz an Schraubteil aufsetzen und anziehen. Darauf achten, dass die Sensorkabel in den vorgesehenen Ausschnitten im Schraubteil positioniert sind.
- 5. Anschluss Sensorkabel an Kanal 1 stromaufwärts (upstream).
- 6. Anschluss Sensorkabel an Kanal 1 stromabwärts (downstream).
- 7. Bei einer Zweipfadmessung: Vorgehen gemäß Schritte 3+4
- 8. Anschluss Sensorkabel an Kanal 2 stromaufwärts (upstream).
- 9. Anschluss Sensorkabel an Kanal 2 stromabwärts (downstream).
- 10. Kabelverschraubung(en) anziehen.
	- Der Anschluss des/der Sensorkabel(s) ist damit abgeschlossen.

### 11. **A WARNUNG**

#### Aufhebung der Gehäuseschutzart durch mangelnde Gehäusedichtheit!

‣ Schraube ohne Verwendung von Fett eindrehen.

Messumformer in umgekehrter Reihenfolge wieder zusammenbauen.

### 5.3.2 Messumformer anschließen

### **A**WARNUNG

#### Aufhebung der Gehäuseschutzart durch mangelnde Gehäusedichtheit!

‣ Schraube ohne Verwendung von Fett eindrehen. Die Deckelgewinde sind mit einer Trockenschmierung beschichtet.

#### *Anziehdrehmomente bei Kunststoffgehäuse*

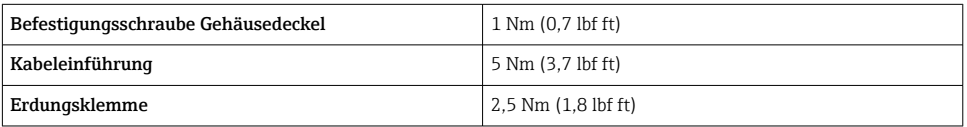

- 1. Die 4 Befestigungsschrauben des Gehäusedeckels lösen.
- 2. Gehäusedeckel öffnen.
- 3. Kabel durch die Kabeleinführung schieben. Um Dichtheit zu gewährleisten, Dichtungsring nicht aus der Kabeleinführung entfernen.
- 4. Kabel und Kabelenden abisolieren. Bei Litzenkabeln: Zusätzlich Aderendhülsen anbringen.
- 5. Kabel gemäß des Anschlussschilds auf dem Hauptelektronikmodul anschließen, für Versorgungsspannung: Abdeckung für den Berührungsschutz aufklappen.
- 6. Kabelverschraubungen fest anziehen.

#### Messumformer zusammenbauen

- 1. Abdeckung für den Berührungsschutz zuklappen.
- 2. Gehäusedeckel schließen.

### 3. **A WARNUNG**

### Aufhebung der Gehäuseschutzart durch mangelnde Gehäusedichtheit!

‣ Schraube ohne Verwendung von Fett eindrehen.

Die 4 Befestigungsschrauben des Gehäusedeckels anziehen.

## <span id="page-18-0"></span>5.4 Spezielle Anschlusshinweise

### 5.4.1 Anschlussbeispiele

#### Modbus RS485

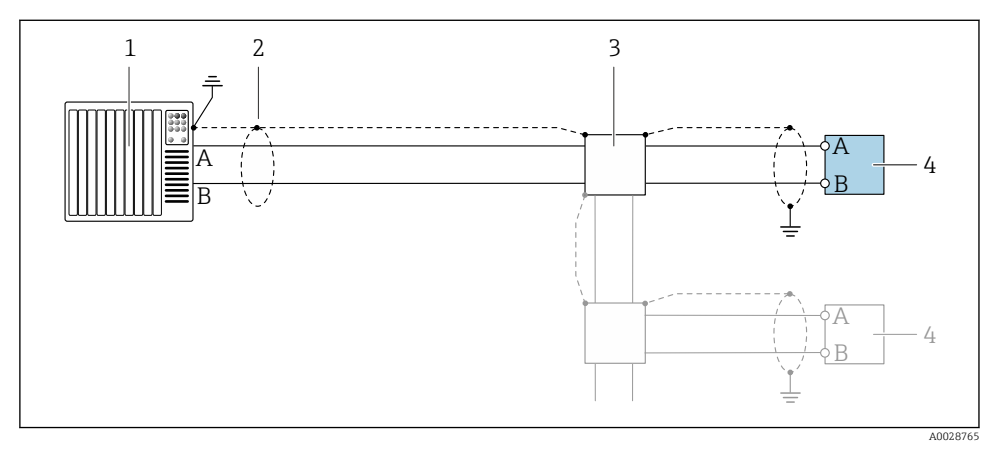

 *3 Anschlussbeispiel für Modbus RS485, nicht explosionsgefährdeter Bereich und Zone 2/Div. 2*

- *1 Automatisierungssystem (z.B. SPS)*
- *2 Kabelschirm einseitig erden. Beidseitige Erdung des Kabelschirms notwendig zur Erfüllung der EMV-Anforderungen; Kabelspezifikation beachten*
- *3 Verteilerbox*
- *4 Messumformer*

### 5.5 Schutzart sicherstellen

### 5.5.1 Schutzart IP66/67, Type 4X enclosure

Das Messgerät erfüllt alle Anforderungen gemäß der Schutzart IP66/67, Type 4X enclosure.

Um die Schutzart IP66/67, Type 4X enclosure zu gewährleisten, folgende Schritte nach dem elektrischen Anschluss durchführen:

- 1. Prüfen, ob die Gehäusedichtungen sauber und richtig eingelegt sind. Gegebenenfalls die Dichtungen trocknen, reinigen oder ersetzen.
- 2. Sämtliche Gehäuseschrauben und Schraubdeckel fest anziehen.
- 3. Kabelverschraubungen fest anziehen.

<span id="page-19-0"></span>4. Damit auftretende Feuchtigkeit nicht zur Einführung gelangt: Kabel vor der Kabeleinführung eine nach unten hängender Schlaufe bilden ("Wassersack").

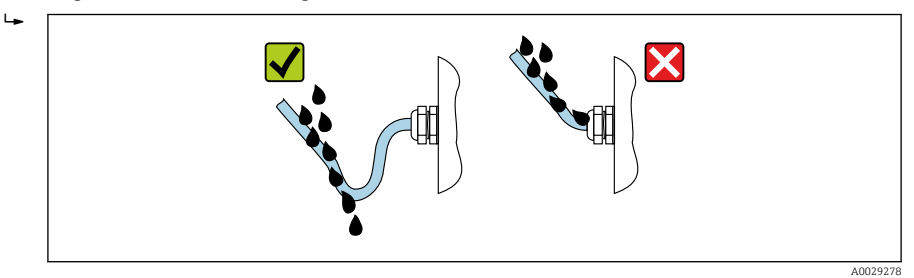

5. Die mitgelieferten Kabelverschraubungen gewährleisten keinen Gehäuseschutz, wenn sie nicht benutzt werden. Daher müssen sie durch dem Gehäuseschutz entsprechende Blindstopfen ersetzt werden.

### **HINWEIS**

Standard-Transportblindstopfen erfüllen nicht die entsprechende Schutzart und können zu Geräteschaden führen!

‣ Der Schutzart entsprechende Blindstopfen verwenden.

### 5.6 Anschlusskontrolle

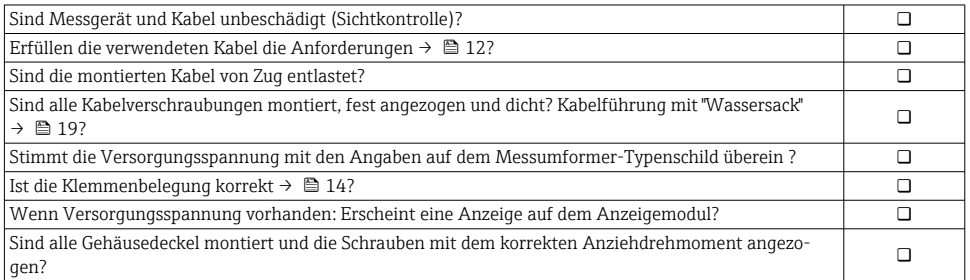

# <span id="page-20-0"></span>6 Bedienungsmöglichkeiten

## 6.1 Übersicht zu Bedienungsmöglichkeiten

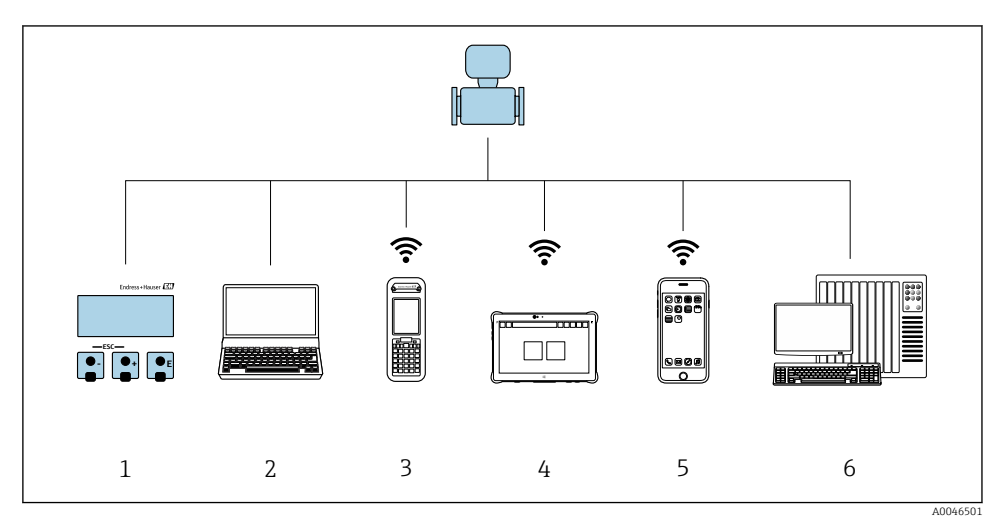

- *1 Vor-Ort-Bedienung via Anzeigemodul*
- *2 Computer mit Webbrowser (z.B. Internet Explorer) oder mit Bedientool (z.B. FieldCare, DeviceCare, AMS Device Manager, SIMATIC PDM)*
- *3 Field Xpert SFX350 oder SFX370*
- *4 Field Xpert SMT70*
- *5 Mobiles Handbediengerät*
- *6 Automatisierungssystem (z.B. SPS)*

# <span id="page-21-0"></span>6.2 Aufbau und Funktionsweise des Bedienmenüs

### 6.2.1 Aufbau des Bedienmenüs

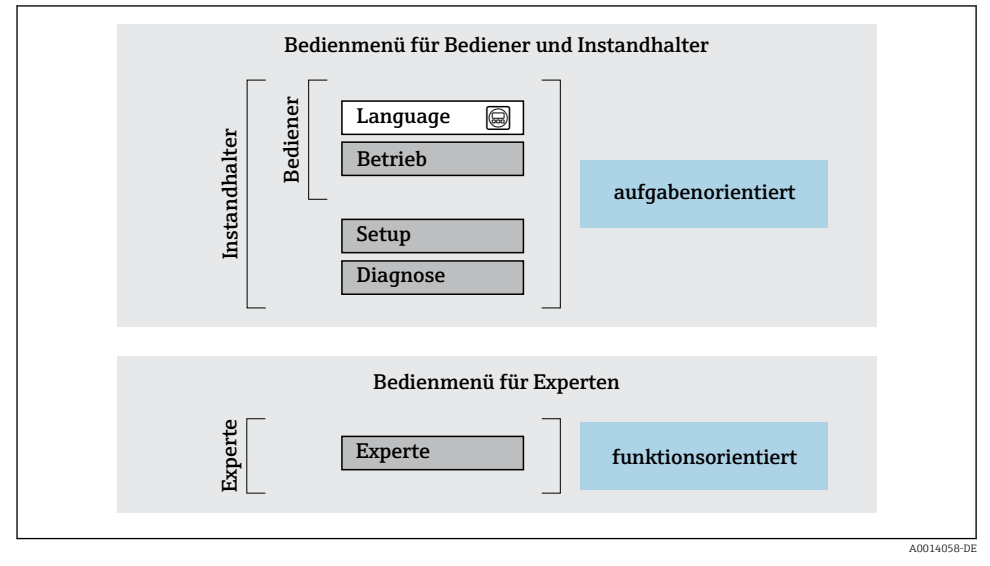

 *4 Schematischer Aufbau des Bedienmenüs*

### 6.2.2 Bedienphilosophie

Die einzelnen Teile des Bedienmenüs sind bestimmten Anwenderrollen zugeordnet (z. B. Bediener, Instandhalter). Zu jeder Anwenderrolle gehören typische Aufgaben innerhalb des Gerätelebenszyklus.

Detaillierte Angaben zur Bedienphilosophie: Betriebsanleitung zum Gerät → ■ 3

m

## <span id="page-22-0"></span>6.3 Zugriff auf Bedienmenü via Webbrowser

#### 6.3.1 Funktionsumfang

Mit dem integrierten Webserver kann das Gerät über einen Webbrowser Serviceschnittstelle (CDI-RJ45) oder via WLAN-Schnittstelle bedient und konfiguriert werden. Der Aufbau des Bedienmenüs ist dabei derselbe wie bei der Vor-Ort-Anzeige. Neben den Messwerten werden auch Statusinformationen zum Gerät dargestellt und ermöglichen eine Kontrolle des Gerätezustands. Zusätzlich können die Daten vom Gerät verwaltet und die Netzwerkparameter eingestellt werden.

Weitere Informationen zum Webserver: Sonderdokumentation zum Gerät

### 6.3.2 Voraussetzungen

*Computer Hardware*

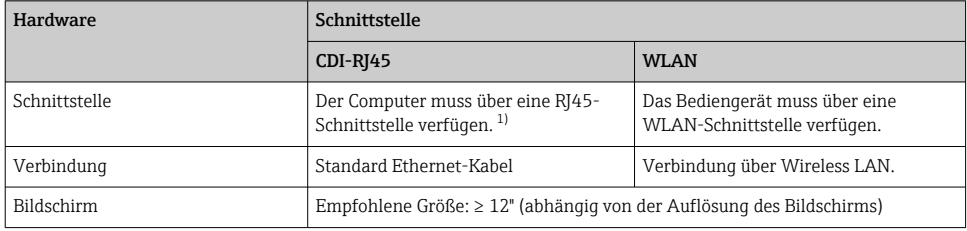

1) Empfohlenes Kabel: CAT5e, CAT6 oder CAT7, mit geschirmtem Stecker (z. B. Fabrikat YAMAICHI ; Part No Y-ConProfixPlug63 / Prod. ID: 82-006660)

#### *Computer Software*

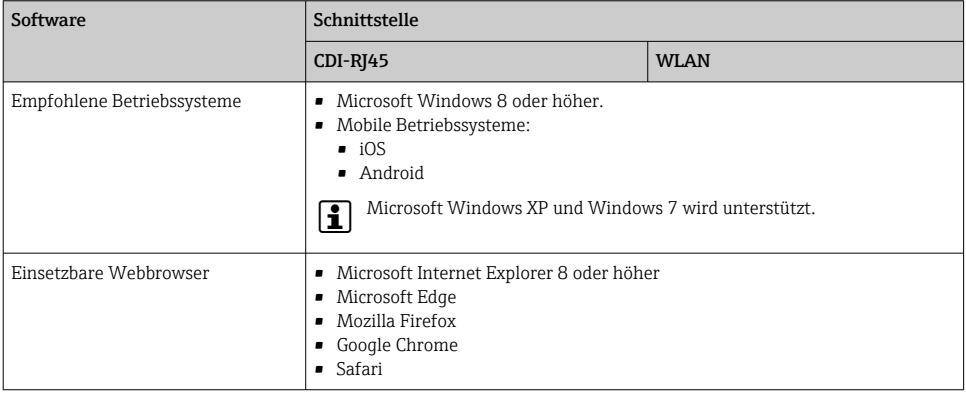

### <span id="page-23-0"></span>*Computer Einstellungen*

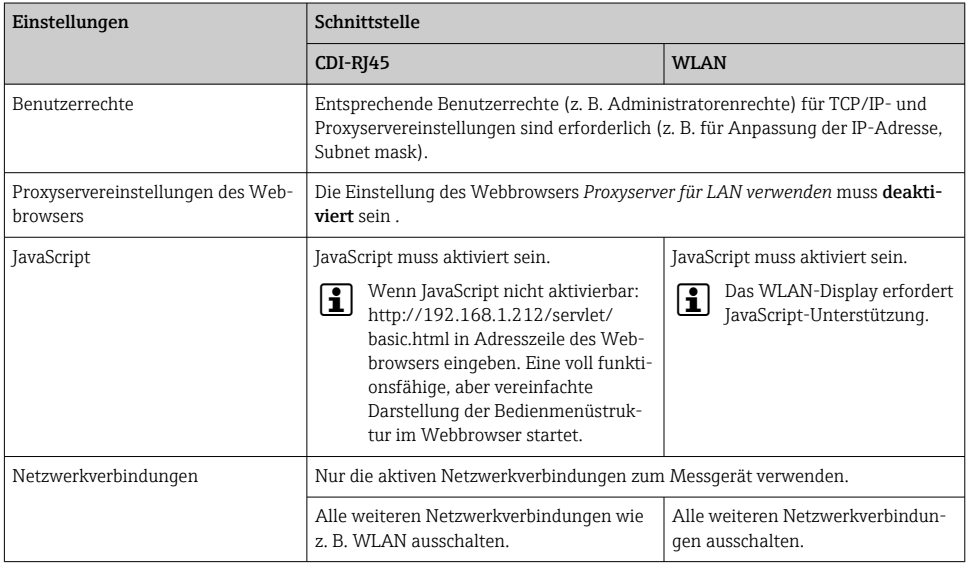

#### Bei Verbindungsproblemen: ÷

#### *Messgerät: Via Serviceschnittstelle CDI-RJ45*

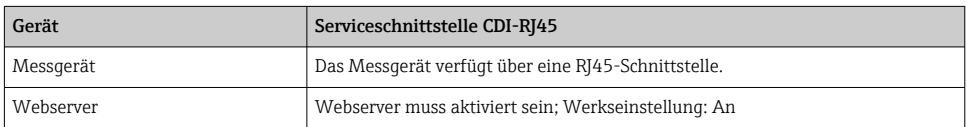

#### *Messgerät: Via WLAN-Schnittstelle*

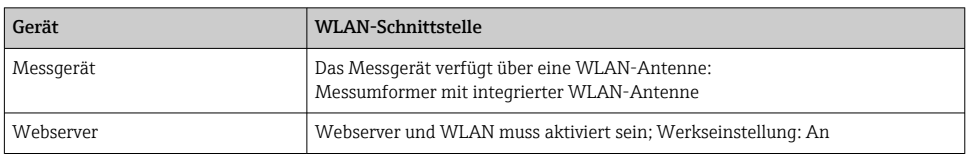

### 6.3.3 Verbindungsaufbau

### Via Serviceschnittstelle (CDI-RJ45)

*Messgerät vorbereiten*

*Internetprotokoll vom Computer konfigurieren*

Die folgenden Angaben beziehen sich auf die Ethernet-Einstellungen des Geräts ab Werk.

IP-Adresse des Geräts: 192.168.1.212 (Werkseinstellung)

- 1. Messgerät einschalten.
- 2. Computer über Standard Ethernet-Kabel mit RJ45-Stecker anschließen .
- 3. Wenn keine 2. Netzwerkkarte verwendet wird: Alle Anwendungen auf Notebook schließen.
	- Anwendungen, die Internet oder Netzwerk benötigen, wie z.B. Email, SAP-Anwendungen, Internet oder Windows Explorer.
- 4. Alle offenen Internet-Browser schließen.
- 5. Eigenschaften vom Internetprotokoll (TCP/IP) gemäß Tabelle konfigurieren:

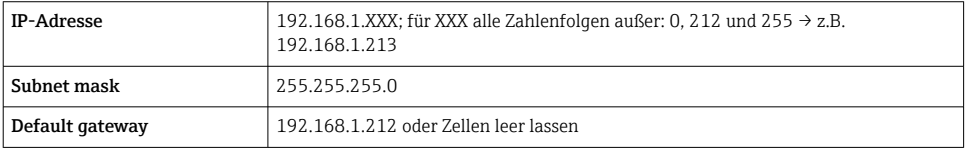

### Via WLAN-Schnittstelle

*Internetprotokoll vom mobilen Endgerät konfigurieren*

### **HINWEIS**

### Wenn die WLAN-Verbindung während der Parametrierung unterbrochen wird, können vorgenommene Einstellungen verloren gehen.

‣ Darauf achten, dass die WLAN-Verbindung während der Parametrierung des Messgeräts nicht getrennt wird.

### **HINWEIS**

#### Folgendes beachten, um ein Netzwerkkonflikt zu vermeiden:

- ‣ Gleichzeitigen Zugriff von demselben mobilen Endgerät auf das Messgerät via Serviceschnittstelle (CDI-RJ45) und WLAN-Schnittstelle vermeiden.
- ‣ Nur eine Serviceschnittstelle (CDI-RJ45 oder WLAN-Schnittstelle) aktivieren.
- ‣ Wenn eine gleichzeitige Kommunikation erforderlich ist: Unterschiedliche IP-Adressbereiche einstellen, z.B. 192.168.0.1 (WLAN-Schnittstelle) und 192.168.1.212 (Serviceschnittstelle CDI-RJ45).

#### *Vorbereitung des mobilen Endgeräts*

‣ WLAN des mobilen Endgeräts aktivieren.

#### *WLAN-Verbindung vom mobilen Endgerät zum Messgerät aufbauen*

- 1. In den WLAN-Einstellungen des mobilen Endgeräts: Messgerät anhand der SSID auswählen (z.B. EH\_Prosonic Flow\_400\_A802000).
- 2. Gegebenenfalls Verschlüsselungsmethode WPA2 wählen.

3. Passwort eingeben:

Beim Messgerät ab Werk die Seriennummer (z.B. L100A802000).

 LED am Anzeigemodul blinkt. Jetzt ist die Bedienung des Messgeräts mit dem Webbrowser, FieldCare oder DeviceCare möglich.

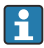

Seriennummer befindet sich auf dem Typenschild.

Um eine sichere und schnelle Zuweisung des WLAN-Netzwerks zur Messstelle sicherzustellen, wird empfohlen, den SSID-Namen zu ändern. Der neue SSID-Name sollte eindeutig der Messstelle zugeordnet werden können (z.B. Messstellenbezeichnung), da er als WLAN-Netzwerk angezeigt wird.

#### *WLAN-Verbindung trennen*

‣ Nach Beenden der Parametrierung: WLAN-Verbindung zwischen mobilem Endgerät und Messgerät trennen.

#### Webbrowser starten

1. Webbrowser auf dem Computer starten.

- 2. IP-Adresse des Webservers in der Webbrowser-Adresszeile eingeben: 192.168.1.212
	- Die Login-Webseite erscheint.

Wenn keine oder nur eine unvollständige Login-Webseite erscheint: Sonderdokumentation Webserver

#### 6.3.4 Einloggen

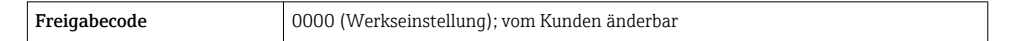

### 6.3.5 Bedienoberfläche

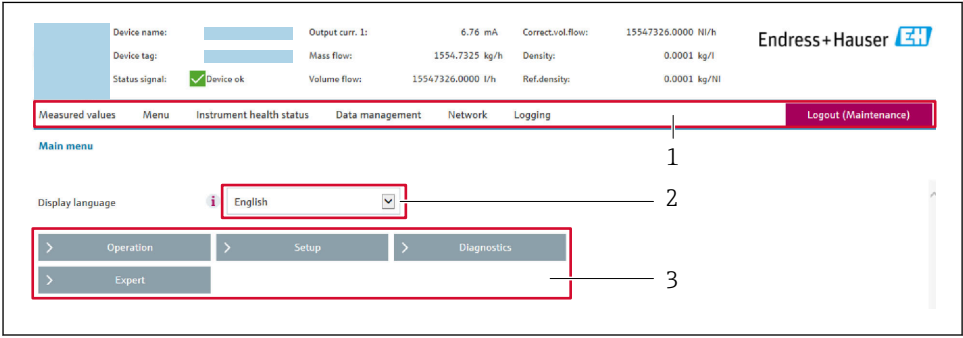

A0029418

- *1 Funktionszeile*
- *2 Bediensprache auf der Vor-Ort-Anzeige*
- *3 Navigationsbereich*

### Kopfzeile

In der Kopfzeile erscheinen folgende Informationen:

- Gerätename
- Messstellenbezeichnung
- Gerätestatus mit Statussignal
- Aktuelle Messwerte

### Funktionszeile

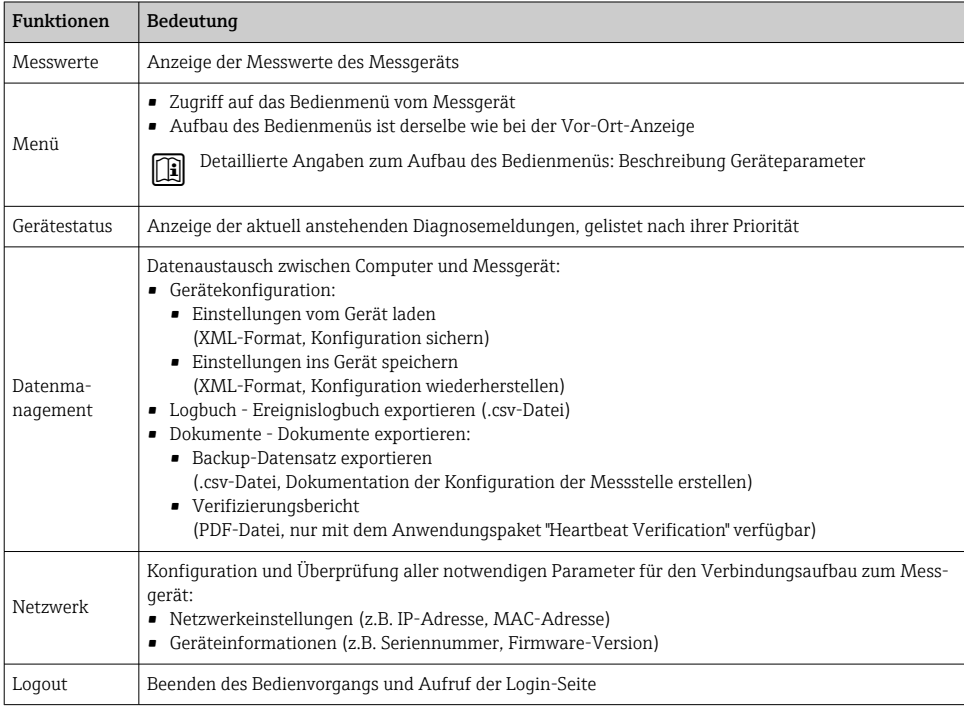

### Navigationsbereich

In dem Navigationsbereich können die Menüs, die zugehörigen Untermenüs und Parameter ausgewählt werden.

### Arbeitsbereich

Abhängig von der gewählten Funktion und ihren Untermenüs können in diesem Bereich verschiedene Aktionen durchgeführt werden:

- Einstellung von Parametern
- Ablesen von Messwerten
- Aufrufen von Hilfetexten
- Starten eines Up-/Downloads

### <span id="page-27-0"></span>6.3.6 Webserver deaktivieren

Der Webserver des Messgeräts kann über den Parameter Webserver Funktionalität je nach Bedarf ein- und ausgeschaltet werden.

### **Navigation**

Menü "Experte" → Kommunikation → Webserver

### Parameterübersicht mit Kurzbeschreibung

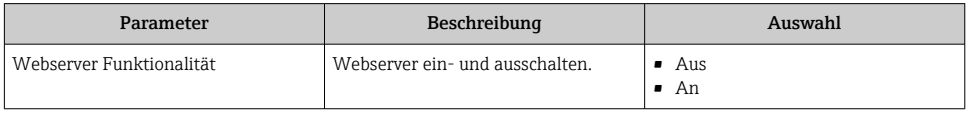

### Funktionsumfang von Parameter "Webserver Funktionalität"

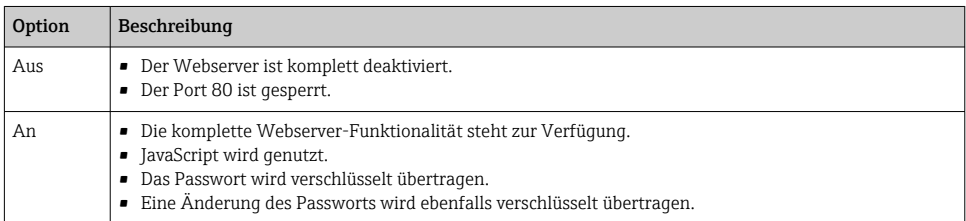

### Webserver aktivieren

Wenn der Webserver deaktiviert ist, kann dieser über den Parameter Webserver Funktionalität nur über folgende Bedienungsmöglichkeiten wieder aktiviert werden:

- Via Vor-Ort-Anzeige
- Via Bedientool "FieldCare"
- Via Bedientool "DeviceCare"

### 6.3.7 Ausloggen

Bei Bedarf vor dem Ausloggen: Datensicherung über Funktion Datenmanagement durchführen (Konfiguration vom Gerät laden).

- 1. In der Funktionszeile Eintrag Logout wählen.
	- ← Startseite mit dem Login erscheint.
- 2. Webbrowser schließen.
- 3. Wenn nicht mehr benötigt:

Geänderte Eigenschaften vom Internetprotokoll (TCP/IP) zurücksetzen →  $\triangleq 24$ .

# 6.4 Zugriff auf Bedienmenü via Bedientool

Detaillierte Angaben zum Zugriff über FieldCare und DeviceCare: Betriebsanleitung zum Gerät  $\rightarrow$   $\boxplus$  3

# <span id="page-28-0"></span>7 Systemintegration

Detaillierte Angaben zur Systemintegration: Betriebsanleitung zum Gerät → ■ 3

- Übersicht zu Gerätebeschreibungsdateien:
	- Aktuelle Versionsdaten zum Gerät
	- Bedientools
- Kompatibilität zum Vorgängermodell
- Modbus RS485-Informationen
	- Funktionscodes
	- Antwortzeit
	- Modbus-Data-Map

# 8 Inbetriebnahme

### 8.1 Installations- und Funktionskontrolle

Vor der Inbetriebnahme des Geräts:

- ‣ Sicherstellen, dass die Montage- und Anschlusskontrolle erfolgreich durchgeführt wurde.
- Checkliste "Montagekontrolle"  $\rightarrow$   $\blacksquare$  11
- Checkliste "Anschlusskontrolle"  $\rightarrow$   $\blacksquare$  20

## 8.2 Messgerät einschalten

- ‣ Nach erfolgreicher Montage- und Anschlusskontrolle das Gerät einschalten.
	- Die Vor-Ort-Anzeige wechselt nach erfolgreichem Aufstarten automatisch von der Aufstartanzeige in die Betriebsanzeige.

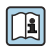

Wenn auf der Vor-Ort-Anzeige nichts erscheint oder eine Diagnosemeldung angezeigt Wenn aus der vorscheidung zum Gerät →  $\Box$ 3

## 8.3 Bediensprache einstellen

Werkseinstellung: Englisch oder bestellte Landessprache

<span id="page-29-0"></span>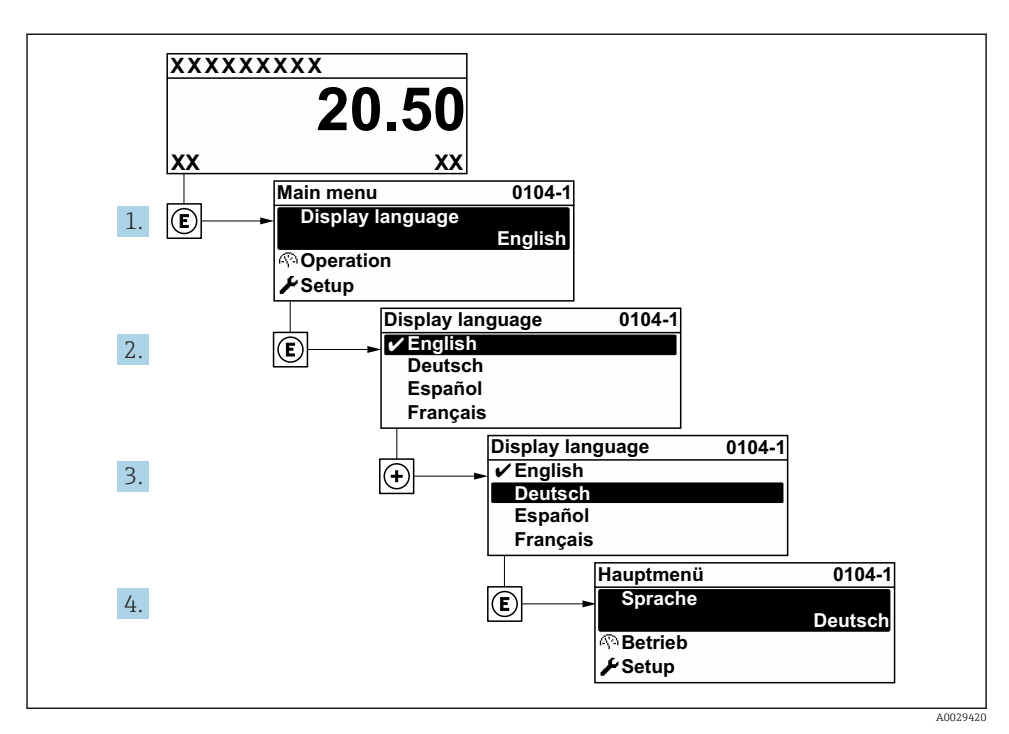

 *5 Am Beispiel der Vor-Ort-Anzeige*

# 8.4 Messgerät konfigurieren

Das Menü Setup mit seinen Untermenüs dient zur schnellen Inbetriebnahme des Messgeräts. Die Untermenüs enthalten alle Parameter, die zur Konfiguration benötigt werden: z.B. von Messung oder Kommunikation.

Detaillierte Angaben zu den Parametern des Geräts: Beschreibung Geräteparameter  $\boxed{1}$  $\rightarrow$   $\oplus$  3

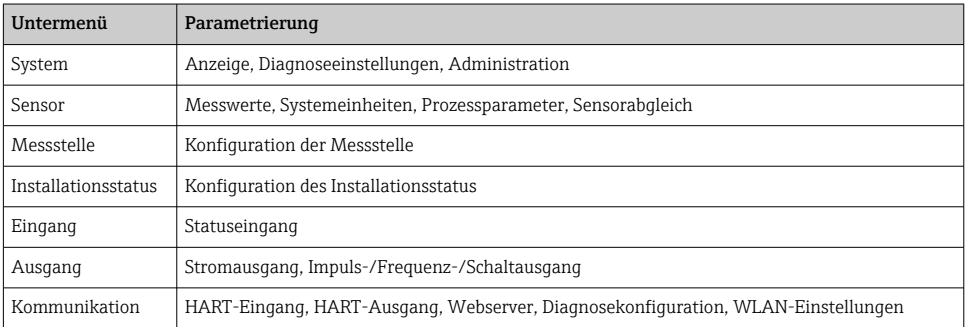

<span id="page-30-0"></span>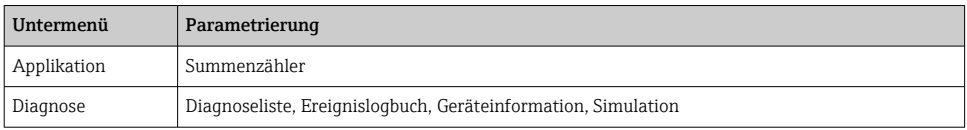

# 9 Diagnoseinformationen

Störungen, die das Selbstüberwachungssystem des Messgeräts erkennt, werden als Diagnosemeldung im Wechsel mit der Betriebsanzeige angezeigt. Aus der Diagnosemeldung heraus kann die Meldung zu Behebungsmaßnahmen aufgerufen werden, die wichtige Hinweise zur Störung liefert.

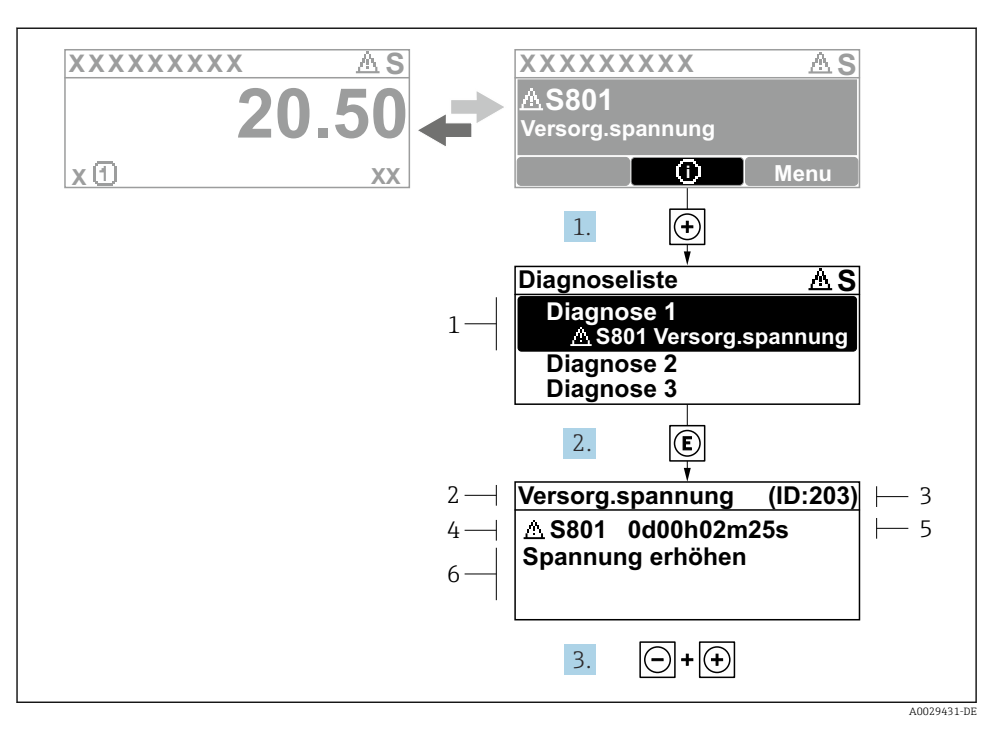

- *6 Meldung zu Behebungsmaßnahmen*
- *1 Diagnoseinformation*
- *2 Kurztext*
- *3 Service-ID*
- *4 Diagnoseverhalten mit Diagnosecode*
- *5 Betriebszeit des Auftretens*
- *6 Behebungsmaßnahmen*
- 1. Der Anwender befindet sich in der Diagnosemeldung.  $\oplus$  **drücken (①-Symbol).** 
	- ← Das Untermenü Diagnoseliste öffnet sich.
- 2. Das gewünschte Diagnoseereignis mit  $\boxplus$  oder  $\boxminus$  auswählen und  $\boxplus$  drücken.
	- Die Meldung zu den Behebungsmaßnahmen öffnet sich.
- 3. Gleichzeitig  $\Box$  +  $\Box$  drücken.
	- Die Meldung zu den Behebungsmaßnahmen wird geschlossen.

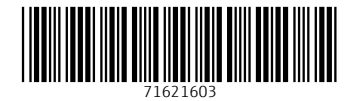

## www.addresses.endress.com

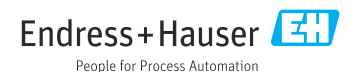